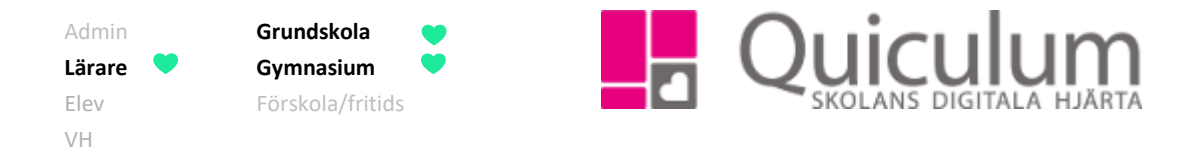

## Skapa nytt arbetsområde

*Denna instruktion beskriver hur du som lärare skapar ett helt nytt arbetsområde, som du kan koppla till en eller flera undervisningsgrupper. Nedan beskrivs alternativa vägar till planeringsfunktionen.* 

*Vill du istället kopiera ett befintligt arbetsområde från en kollega? Se då instruktion 1306 "Kopiera/importera arbetsområde".*

## **Alternativ 1:**

- 1. Gå till **Mina grupper** i vänstermenyn.
- 2. Välj en grupp som är kopplad till den kurs/ämne du önskar skapa arbetsområde för. I vårt exempel heter undervisningsgruppen Biologi 1 åk 2.
- 3. Klicka på fliken "Planering".

## **Alternativ 2:**

- 1. Gå till ditt **schema** på startsidan.
- 2. Klicka in på ett lektionstillfälle med den grupp du vill skapa/redigera planering för.
- 3. Klicka på fliken "Lektionsplanering".
- 4. Klicka därefter på ikonen "Till planering".

Till vänster visas alla de tillfällen undervisningsgruppen är schemalagd.

4. Klicka på "Påbörja planering".

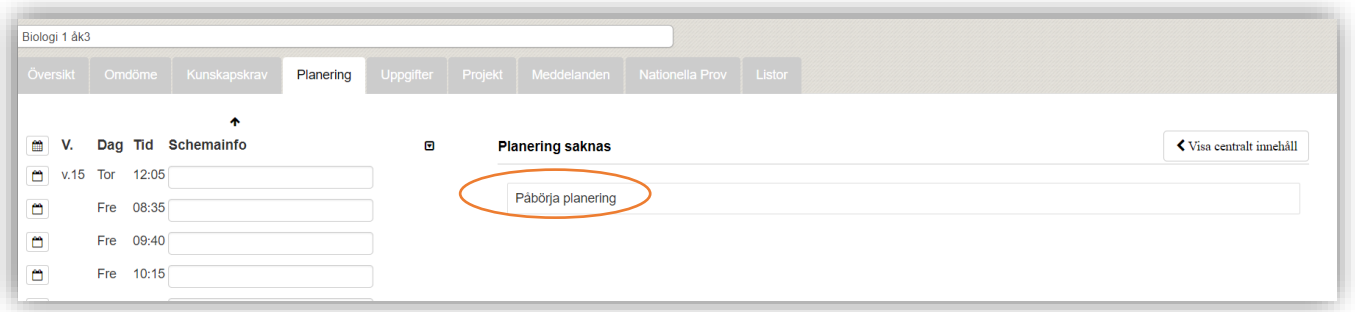

5. Nu kan du skapa ett arbetsområde genom att klicka på "Nytt".

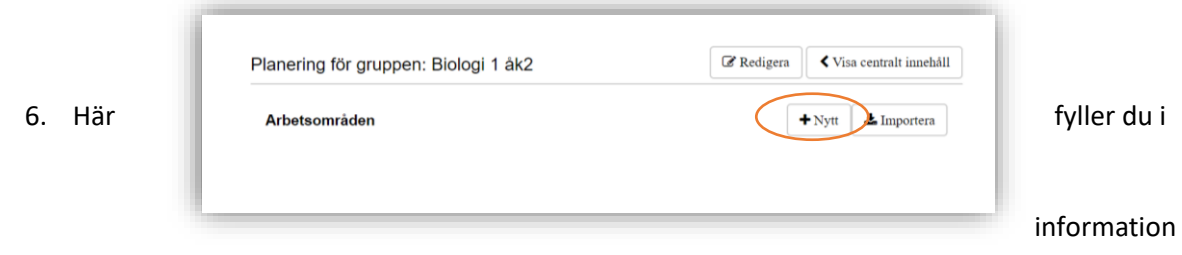

*Alla exempelnamn i Quiculum är fiktiva.* Quiculum

018-430 09 00[, support@quiculum.se](mailto:support@quiculum.se) Copyright © 2014 [Quiculum AB](http://www.quiculum.se/)

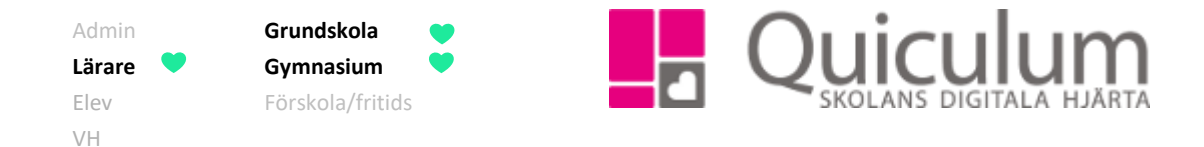

om arbetsområdet, såsom rubrik, beskrivning och bedömning inom arbetsområdet (frivilligt).

- 7. Välj de kunskapskrav du vill koppla till arbetsområdet.
- 8. Klicka sedan på SPARA.

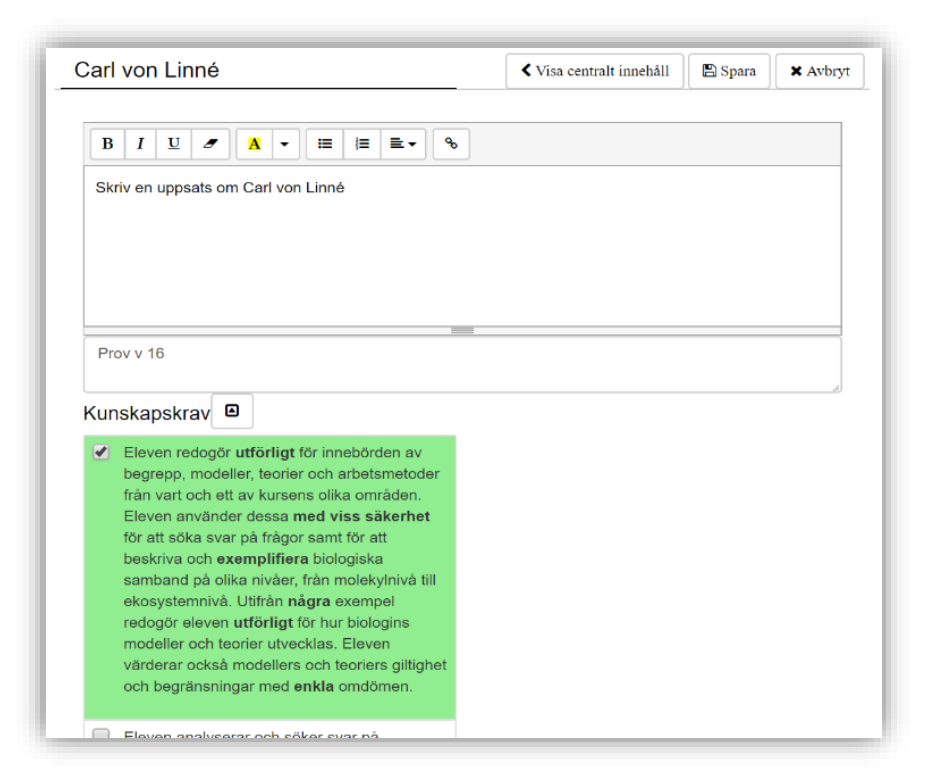

Nu är ditt arbetsområde skapat och du kan göra bedömningar mot arbetsområdet. Om du har kopplat kunskapskrav till arbetsområdet kommer dessa upp vid bedömning.

Planeringen är synlig även för elev och vårdnadshavare under fliken "Kursplanering" när de klickar in på ett lektionstillfälle på schemat som är kopplat till ämnet.

**För att koppla arbetsområdet till lektionsplanering**, se instruktion 1309 "Koppla arbetsområde till lektionsplanering"

**För att skapa kalenderhändelse kopplad till arbetsområdet**, se instruktion 1312 "Skapa kalenderhändelse för undervisningsgrupp"